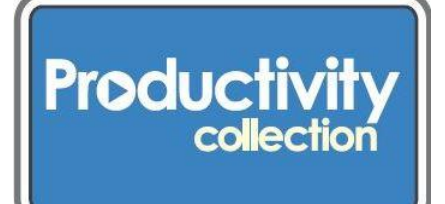

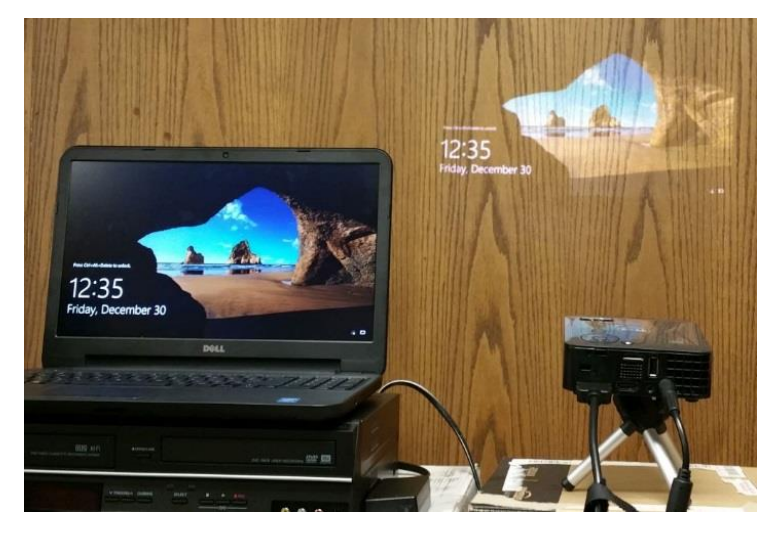

# **Mobile Projector Kit**

Enhance your presentations by showing images with this ultra-portable, small, and lightweight projector. It provides bright, crisp, high-resolution LED projection, with a built-in speaker and support for 720p HD.

Project images to your screen or wall from an array of mobile devices, including laptops, tablets, and smartphones.

## **KIT CONTAINS:**

- Dell Mobile projector
- These instructions
- CD containing manuals
- Plastic CD case
- Power cable
- AC adapter
- Universal 24-pin to VGA cable
- In case you need a different way to connect to your particular hardware, we've provided two additional cables. This kit does not offer a wireless connection.
	- o HDMI cable
	- o HDMI to VGA adapter converter
- Mini tripod
- 2 carrying cases (projector fits in smaller case, which goes into larger one)

Power cable

AC adapter

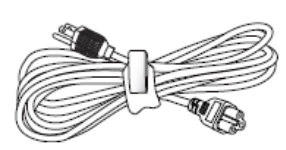

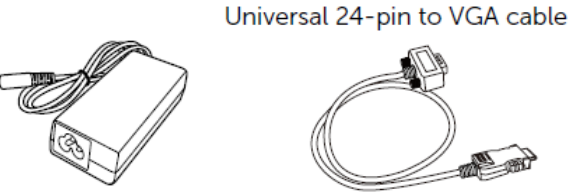

### **Machine and user manual information:**

- The brand/model is the Dell mobile projector kit M115HD.
- Both the User's Guide and the Quick Start Guide are on the CD contained in this kit.
- The User's Guide and the Quick Start Guide also available online: http://urbanafreelibrary.org/booksmore/productivity-collection.

## **WHAT YOU WILL NEED besides the unit and cables borrowed from the library:**

- Your laptop or computer
- A projection screen, in case you're not using a wall
- Optional: External speakers

### **NOTE:**

- You will need to hard-wire this projector to your computer using the cables in the kit. The library does not provide a wireless connection option for this machine.
- The M115HD projector can only be used indoors.

### **PREPARE:**

**Step 1: Connect the power cable and turn on the projector.**

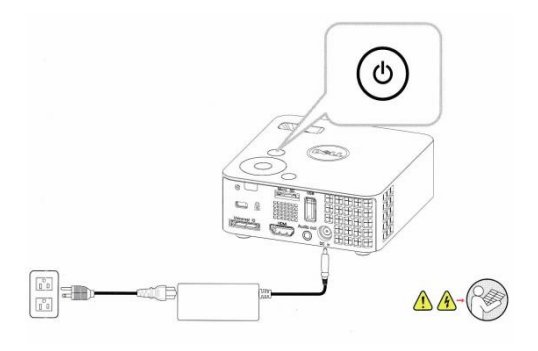

### **Step 2. Connect the appropriate cables to your computer.**

**Connecting a Computer Using a VGA Cable** 

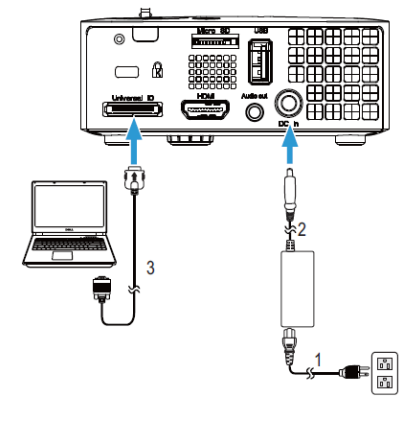

- Power cord
- $\overline{2}$ **AC** adapter
- Universal 24-pin to VGA cable  $\overline{3}$

#### **Step 3: Adjust image size and height.**

#### Raising the Projector Height

1 Raise the projector to the desired display angle, and use the front tilt adjustment wheel to fine-tune the display angle.

#### Lowering the Projector Height

1 Lower the projector, and use the front tilt adjustment wheel to fine-tune the display angle.

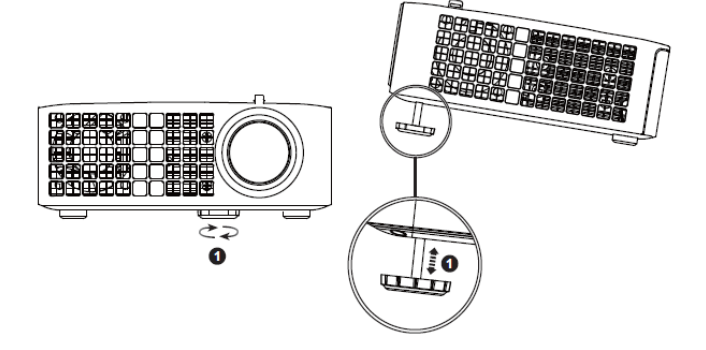

#### **Step 4: Adjust image focus.**

- △ CAUTION: To avoid damaging the projector, ensure that the front adjustment wheel is fully retracted before moving the projector or placing the projector in its carrying case.
- 1 Rotate the focus tab until the image is clear. The projector focuses at distances ranging between 3.18 ft to 8.48 ft (97 cm to 258 cm).

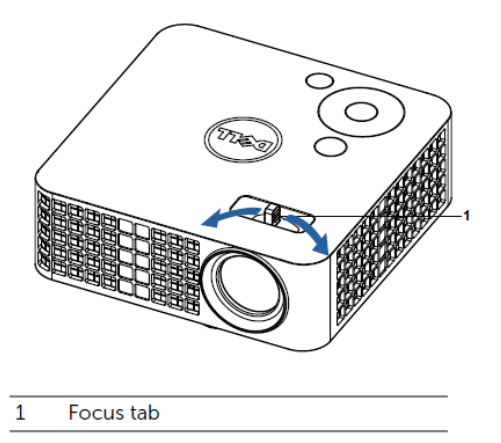

#### **Step 5: Assemble the mini-tripod.**

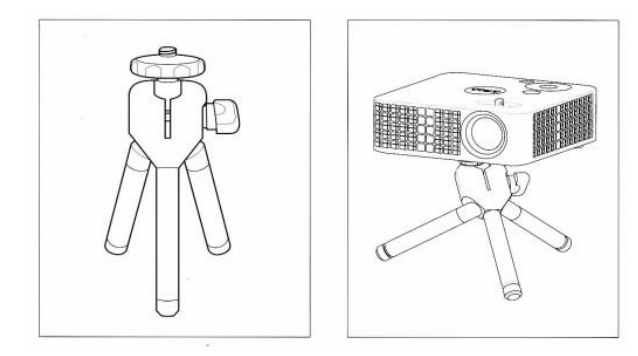

### **USING THE PROJECTOR:**

**The on/off switch is on the "control panel," which is the top of the projector.**

### **Turning the projector on:**

*NOTE: Turn on the projector before you turn on the source (computer, DVD player, etc.). The Power button light blinks white until pressed.*

1 Connect the power cord with AC adapter and appropriate signal cables to the projector.

2 Press the Power button.

3 Turn on your source (computer, DVD player, etc.)

4 Connect your source to the projector using the appropriate cable.

5 By default, the input source of the projector is set to VGA. Change the input source of the projector if necessary.

6 If you have multiple sources connected to the projector, press the Source button on the remote control or control panel to select the desired source.

### **Turning Your Projector Off:**

CAUTION: Unplug the projector after properly shutting down as explained in the following procedure.

1 Press the Power button. Follow the instruction displayed on screen to properly turn off the projector. *NOTE: The "Press Power Button to Turn off Projector" message will appear on the screen. The message disappears after 5 seconds or you can press the Menu button to clear it.*

2 Press the Power button again. The cooling fans continue to operate for 120 seconds.

3 To power off the projector quickly, press the Power button and hold for 1 second while the projector's cooling fans are still running.

*NOTE: Before you turn on the projector again, wait for 60 seconds to allow the internal temperature to stabilize.*

4 Disconnect the power cord and AC adapter from the electrical outlet and the projector.

### **Using the Control Panel**

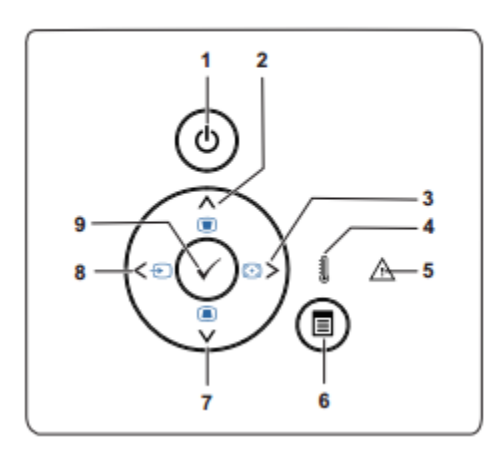

# 1 **Power**

Press to turn the projector on or off.

### 2 **Up / Keystone adjustme**nt

Press to navigate through the On-Screen Display (OSD) Menu items. Press to adjust image distortion caused by tilting the projector (+/-40 degrees).

### 3 **Right / Auto Adjust**

Press to navigate through the On-Screen Display (OSD) Menu items. Press to synchronize the projector to the input source. *NOTE: Auto Adjust does not operate if the on-screen display (OSD) is displayed.*

### 4 **TEMP LED**

If the TEMP amber indicator is on or blinking, one of the following problems could be occurring:

- Solid--Internal temperature of the projector is too high. The display automatically shuts down. Turn the display on again after the projector cools down.
- Blinking--If the projector fan fails, the projector will automatically shut down. Clear the projector mode by pressing and holding the POWER button for 10 seconds. Please wait for about 5 minutes and try to power up again.

### 5 **Error LED**

If Error LED is blinking amber, one of the fans has failed. The projector will automatically shut down.

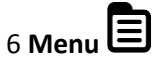

Press to activate the OSD (On-Screen Display).

Use the directional keys and the Menu button to navigate through the OSD.

### 7 **Down / Keystone adjustment**

Press to navigate through the On-Screen Display (OSD) Menu items. Press to adjust image distortion caused by tilting the projector (+/-40 degrees).

### 8 **Left / Source**

Press to navigate through the On-Screen Display (OSD) Menu items.

Press to toggle through VGA, DoUSB, HDMI, USB, MicroSD, and Internal Memory sources when multiple sources are connected to the projector.

9 **Enter**

Press to confirm the selection item.

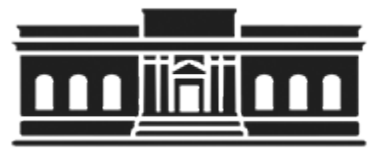

**The Urbana Free Library 210 W. Green Street ●Urbana, Illinois 61801 ● 217-367-4405 ●** *urbanafreelibrary.org* **July 2017**